## Міністерство освіти і науки України Національний університет водного господарства та природокористування Кафедра обчислювальної техніки

# **04-04-257М**

## **МЕТОДИЧНІ ВКАЗІВКИ**

до виконання лабораторних робіт з навчальної дисципліни «Дослідження та оптимізація комп'ютерних систем» для здобувачів вищої освіти другого (магістерського) рівня за освітньою програмою «Комп'ютерна інженерія» спеціальності 123 «Комп'ютерна інженерія» денної та заочної форм навчання. Частина 4.

> Рекомендовано науковометодичною радою з якості ННІАКОТ

Протокол №8 від 19.06.2023 р.

Методичні вказівки до виконання лабораторних робіт з навчальної дисципліни «Дослідження та оптимізація комп'ютерних систем» для здобувачів вищої освіти другого (магістерського) рівня за освітньою програмою «Комп'ютерна інженерія» спеціальності 123 «Комп'ютерна інженерія» денної та заочної форм навчання. Частина 4. [Електронне видання] / Рейнська В. Б. – Рівне : НУВГП. - 2023 – 20с.

Укладач: Рейнська В. Б., к.е.н., доцент кафедри обчислю-вальної техніки НУВГП.

Відповідальний за випуск: Круліковський Б. Б., завідувач кафедри обчислювальної техніки.

Керівник (гарант) освітньої програми «Комп'ютерна інженерія» спеціальності 123 «Комп'ютерна інженерія» Сидор А. І.

Протокол № 11 засідання кафедри обчислювальної техніки від 05.05.2023 р.

> © В. Б.Рейнська, 2023 © НУВГП, 2023

## **ЗМІСТ**

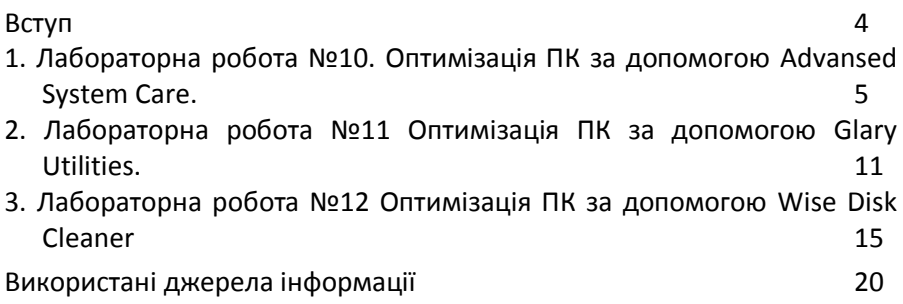

Частина 4 дійсних методичних вказівок присвячена ознайомленню здобувачів вищої освіти з найбільш поширеними інструментами дослідження та оптимізації персональних комп'ютерів, що працюють під керуванням операційних систем сімейства Windows. Інші операційні системи тут не розглядаються, оскільки вони значно менш поширені в освітянському середовищі і у студентів дуже мало не-Windows-систем, тому немає необхідності розробляти для них окреме методичне забезпечення.

Крім того, зважаючи на військові обставини в методичних вказівках наводяться відомості тільки про безкоштовні програмні засоби для вирішення проблем дослідження та оптимізації комп'ютерних систем. Використання такого програмного забезпечення дозволяє в значній степені підвищити продуктивність ПК, досягти оптимальних параметрів системи без додаткових витрат матеріальних ресурсів.

Методична розробка містить короткі теоретичні відомості з кожної використаної утиліти і порядок виконання процедур очищення системи і оптимізації продуктивності, що максимально грунтуються на наочних україномовних інтерфейсах.

## **Лабораторна робота №10**

**Тема:** Оптимізація ПК за допомогою Advansed System Care.

**Мета**: Опанування методів підвищення продуктивності ПК програмними засобами відомих виробників

## **Короткі теоретичні відомості**

**Advanced SystemCare** — це комплекс утиліт для оптимізації ПК, що забезпечує автоматичний сервіс із видалення [шкідливих програм](https://uk.wikipedia.org/wiki/%D0%A8%D0%BA%D1%96%D0%B4%D0%BB%D0%B8%D0%B2%D0%B8%D0%B9_%D0%BF%D1%80%D0%BE%D0%B3%D1%80%D0%B0%D0%BC%D0%BD%D0%B8%D0%B9_%D0%B7%D0%B0%D1%81%D1%96%D0%B1), виправлення помилок в [реєстрі,](https://uk.wikipedia.org/wiki/%D0%A0%D0%B5%D1%94%D1%81%D1%82%D1%80_Windows) захисту [особистих даних,](https://uk.wikipedia.org/wiki/%D0%9E%D1%81%D0%BE%D0%B1%D0%BE%D0%B2%D1%96_%D0%B4%D0%B0%D0%BD%D1%96) очищення системи й підвищення продуктивності. Присутні модулі захисту налаштувань [браузера,](https://uk.wikipedia.org/wiki/%D0%91%D1%80%D0%B0%D1%83%D0%B7%D0%B5%D1%80) прискорення доступу при користуванні [Інтернетом,](https://uk.wikipedia.org/wiki/%D0%86%D0%BD%D1%82%D0%B5%D1%80%D0%BD%D0%B5%D1%82) а також захист від [вірусів,](https://uk.wikipedia.org/wiki/%D0%92%D1%96%D1%80%D1%83%D1%81) але комплекс не може замінити повноцінний [антивірус](https://uk.wikipedia.org/wiki/%D0%90%D0%BD%D1%82%D0%B8%D0%B2%D1%96%D1%80%D1%83%D1%81%D0%BD%D0%B0_%D0%BF%D1%80%D0%BE%D0%B3%D1%80%D0%B0%D0%BC%D0%B0).

Утиліта поширюється в двох варіантах **FREE** і **PRO**. Особливістю FREE версії є чистка, корекція і базова оптимізація системи, а також базовий захист від загроз. Pro версія включає в себе більше автоматизовані засоби для збільшення швидкості роботи [ПК,](https://uk.wikipedia.org/wiki/%D0%9F%D0%B5%D1%80%D1%81%D0%BE%D0%BD%D0%B0%D0%BB%D1%8C%D0%BD%D0%B8%D0%B9_%D0%BA%D0%BE%D0%BC%D0%BF%27%D1%8E%D1%82%D0%B5%D1%80) більш глибоке очищення реєстру, автоматичну та активну оптимізацію операційної системи, сканування і видалення шкідливих програм і програм-шпигунів, технічну підтримку 24/7, автоматичне оновлення, а також різні скіни й теми. Спочатку програма планувалася творцями як антивірус, але внаслідок була випущена як оптимізатор, а версія Advanced SystemCare Ultimate вийшла як антивірус з повним пакетом інструментів для оптимізації ПК.

Також існує версія [Advanced SystemCare Ultimate](https://uk.wikipedia.org/wiki/Advanced_SystemCare_Ultimate) — антивірус на основі технологій від [BitDefender](https://uk.wikipedia.org/wiki/BitDefender) і власного захисного механізму фірми IObit з інтегрованими функціями оптимізації (Advanced SystemCare PRO).

Програма Advanced SystemCare Free/PRO [1, 2, 3] належить до категорії універсальних утиліт для оптимізації і чищення системи, є неповним аналогом таких програм як [CCleaner,](https://uk.wikipedia.org/wiki/CCleaner) Glary Utilities, [Auslogics](https://uk.wikipedia.org/wiki/Auslogics_BoostSpeed)  [BoostSpeed,](https://uk.wikipedia.org/wiki/Auslogics_BoostSpeed) [Reg Organizer](https://uk.wikipedia.org/w/index.php?title=Reg_Organizer&action=edit&redlink=1) та інших. Бере участь у рейтингах програм з оптимізації комп'ютера і має позитивні відгуки від користувачів та фахівців, а також отримала кілька знаків відмінності від відомих комп'ютерних журналів.

Advanced SystemCare працює на ОС [Windows:](https://uk.wikipedia.org/wiki/Microsoft_Windows)

- [Windows XP](https://uk.wikipedia.org/wiki/Windows_XP)
- [Windows Vista](https://uk.wikipedia.org/wiki/Windows_Vista)
- [Windows 7](https://uk.wikipedia.org/wiki/Windows_7)
- [Windows 8](https://uk.wikipedia.org/wiki/Windows_8)
- [Windows 10](https://uk.wikipedia.org/wiki/Windows_10)

#### **Можливості**

 Базовий захист від комп'ютерних загроз, блокування несанкціонованого доступу до особистих даних

- Базова оптимізація системи
- Налаштування системи для максимальної продуктивності
- Захист при скачуванні і спільне використання файлів
- Оптимізація в режимі реального часу з Active Boost
- Очищення [системного реєстру](https://uk.wikipedia.org/wiki/%D0%A0%D0%B5%D1%94%D1%81%D1%82%D1%80_Windows)
- Більше 20 засобів для оптимізації роботи комп'ютера
- Блокування несанкціонованого доступу до особистих даних

 Advanced SystemCare Free - дуже популярна програма, що призначена для оптимізації комп'ютерів з операційною системою Windows. За допомогою неї ви зможете "вилікувати" всі проблеми ПК, що негативно впливали на його продуктивність, почистити системний реєстр та тимчасові файли, виконати дефрагментацію, оптимізувати запуск програм при завантаженні Windows, прискорити з'єднання з Інтернет і так далі. Також Advanced SystemCare Free дозволить у кілька простих кроків оновити різні системні та браузерні модулі, виявити вірусні загрози на вашому комп'ютері і навіть "відремонтувати" ярлики на робочому столі.

 Працювати з цим програмним рішенням ви можете двома методами: запустити автоматичну комплексну оптимізацію, у ході якої буде виконано кожну з підтримуваних операцій щодо покращення швидкості роботи системи, або ж самостійно скористуватися окремими інструментами, як то чищення тимчасових файлів та реєстру. Головною "фішкою" цієї програми розробники називають "почуття нового комп'ютеру" після її першого використання. Коротше кажучи Advanced SystemCare Free - це універсальне програмне рішення, що об'єднує в собі потужний інструмент оптимізації, надійний антивірус та багато інших корисних функцій.

6

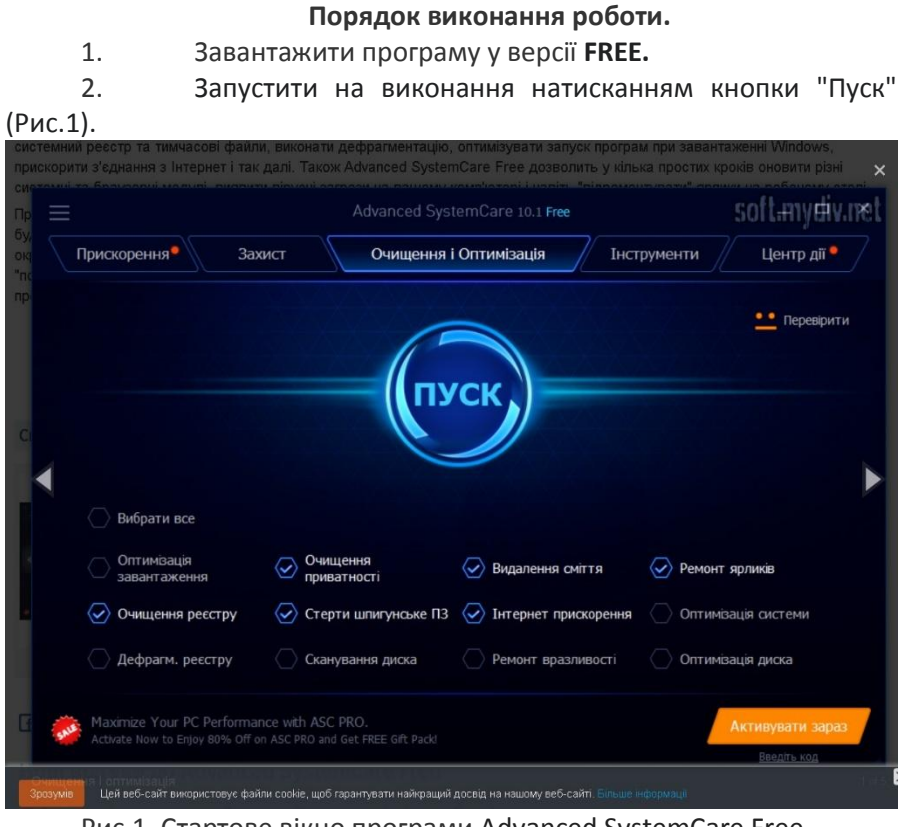

Рис.1. Стартове вікно програми Advanced SystemCare Free.

3. Дочекатись завершення процесу сканування і уважно продивитись результат "Зведення" діагностики Вашого ПК, як наведено на рис.2.

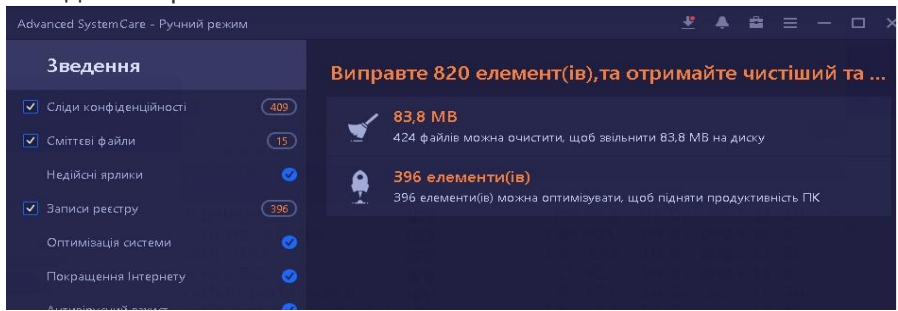

Рис.2. Результат сканування ПК програмою Advanced SystemCare.

4. Для продовження оптимізації ПК треба вибрати команду "Виправити", в результаті чого на екрані з'явиться наступне вікно "Зведення" з результатми очищення Вашого ПК (Рис. 3).

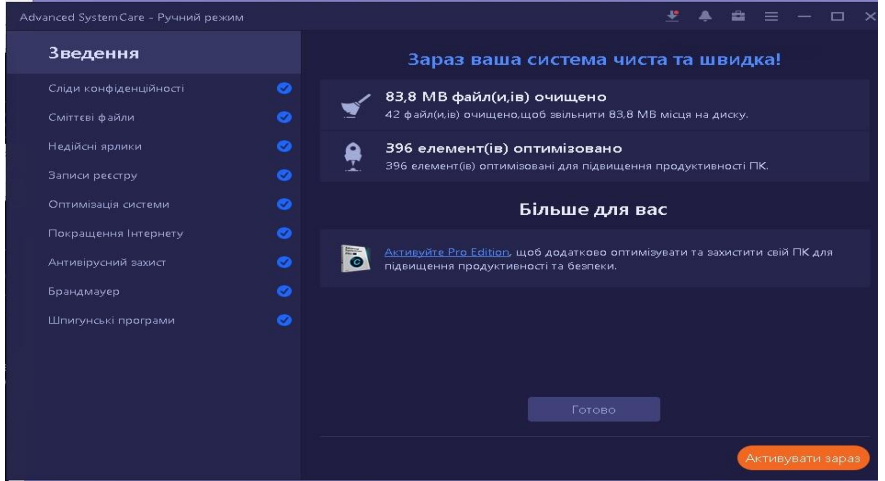

Рис.3. Результат очищення системи програмою Advanced SystemCare.

5. Пропозиція "Активувати зараз" виводить на екран вартість активації продукту для отримання можливості використання всіх можливостей програми. Натискання команди "Готово" повертає програму до вікна "Сканувати".

6. В головному вікні обрати групу команд "Прискорити", в результаті чого на екрані з'являться позначені червоним кольором знаки оклику"**!**", що позначають умовно доступні в безплатній версії команди оптимізації. Тут можна в ручному режимі запустити "Турбо Прискорення".

7. "Оптимізатор запуску" рекомендує, що можна оптимізувати для більш швидкого завантаження ПК. Доцільно натиснути кнопку "Оптимізувати". В результаті з"являється наступне вікно зі списком завантажувальних при кожному включенні службових програм з часом їх завантаження. Наприклад (Рис. 4.). Рекомендується вибрати по одному елементу списку необов'язкових і натиснути кнопку "Оптимізація". Після оптимізації всіх елементів активізується

кнопка "Управління", натискання якої надає змогу повернутися до завантаження видалених компонентів.

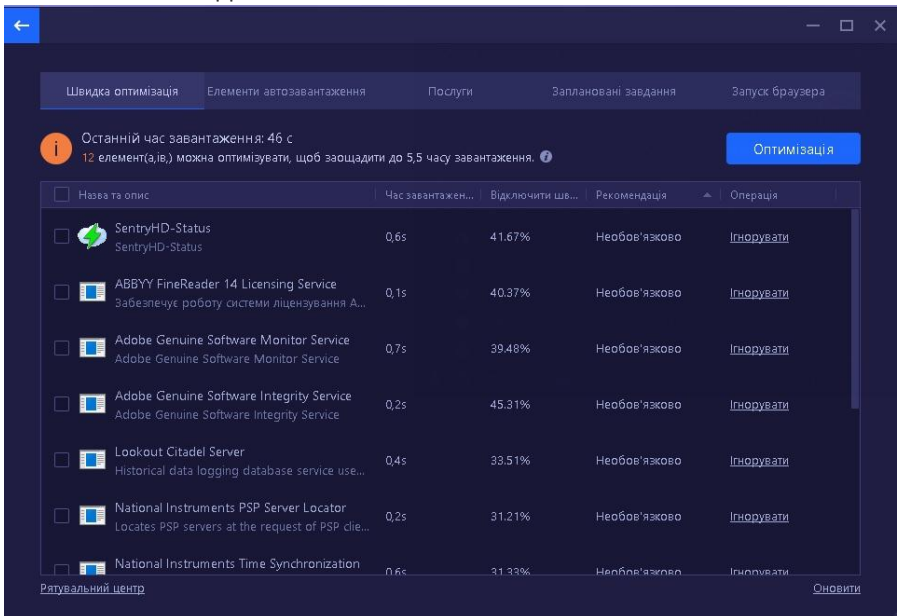

Рис. 4. Результат сканування часу завантаження системи.

8. Таким чином можна убрати завантаження наступних необов'язкових компонентів: Microsoft Edge Update Task, Adobe Acrobat Update Service, Adobe Acrobat Update Task, та інші другорядні програми, що гальмують систему при завантаженні.

8. Аналогічно можна убрати Елементи автозавантаження, Послуги супутніх програм, Заплановані завдання, а також запуск браузера, що не використовується.

9. Група команд "Захистити" містить наступні команди: "Захист системи" (Windows Defender, Windows FireWall), Захист конфіденційності Захист браузера, Захист особистих даних в Internet/

10. Наступна група команд "Захистити" містить команди включення захисту системи від потрапляння шкідливих програм, захисту конфіденційних даних, захисту браузера та захисту особистих даних. Деякі з функцій активуються тільки при оплаті програми.

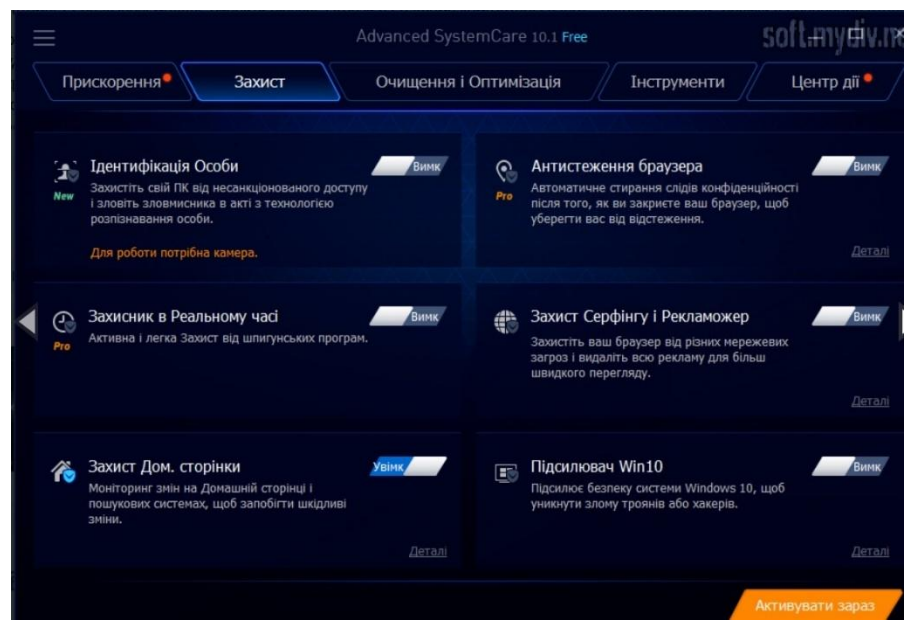

Рис.6. Опції увімкнення інструментів захисту системи.

11. В пункті "Оновлення програмного забезпечення" на екран виводиться перелік застарілого програмного забезпечення, яке рекомендується оновити (Рис.5). Спроба оновити вимагає оплати продукта.

| O<br>Догляд                          |                      | 3 застарілі програми<br>Активуйте "Оновити все", щоб оновити застаріле ПЗ одним клацанням миші. | Advanced SystemCare 16 Free                            | Оновити все | $\times$ |
|--------------------------------------|----------------------|-------------------------------------------------------------------------------------------------|--------------------------------------------------------|-------------|----------|
| ∞<br>Прискорити                      | <b>72</b>            | $7 - Zip$                                                                                       | Поточна версія: 18.05<br>Нова версія: 22.01            | Оновити     |          |
| 0<br>Захистити                       | $\frac{S}{\sqrt{2}}$ | Java Runtime Environment 8 (                                                                    | Поточна версія: 8.0.2810.9<br>Нова версія: 8.0.3710.11 | Оновити     |          |
| ⊕<br>Оновлення<br>програмного забезп |                      | Skype                                                                                           | Поточна версія: 8.94.0.428<br>Нова версія: 8.97.0.204  | Оновити     |          |
| x<br>Центр дій                       |                      | Google Chrome (All User) (x64) Поточна версія: 113.0.5672.94                                    |                                                        | Актуальна   |          |
|                                      |                      | Internet Explorer (x64)                                                                         | Поточна версія: 11.1790.17763.0                        | Актуальна   |          |

Рис.5. Перелік програм, рекомендованих для оновлення.

12. Активація "Центру дій" пропонує встановити додаткове програмне забезпечення, яке виконує додаткові налаштування системи для підвищення швидкодії. Серед інших корисним є можливість запустити утиліту "Оптимізація диску" та виконати дефрагментацію дисків ПК. Крім того, можна скористатись прискорювачем ігор, оновленням драйверів, засобами VPN, та ін.

13. Запущений з моменту запуску програми монітор продуктивності постійно аналізує завантаженість СРU, RAM і виконує моніторинг протягом достатнього часу.

#### **Вміст звіту**

1. Тема та хідроботи.

2. Скрін-шоти з повідомленнями Advanced SystemCare про результати оптимізації комп'ютера.

3. Загальні висновки і оцінка результату використання програми.

### **Лабораторна робота №11**

**Тема:** Оптимізація ПК за допомогою Glary Utilities.

**Мета:** Опанування методів підвищення продуктивності ПК програмними засобами відомих виробників

#### Короткі теоретичні відомості.

Glary Utilities [1, 2, 4]- це універсальна програма, для повноцінної оптимізації не тільки комп`ютера, але і операційної системи. Утиліта дозволяє повністю видалити дані, очистити реєстр від накопичених непотрібних записів, оптимізувати запуск операційної системи, дефрагментувати жорсткий диск, а також видалити непотрібні дані без можливості подальшого відновлення. Програма складається з різних

#### **Порядок виконання роботи.**

1. Запустити на виконання Glary Utilities. На екран виводиться зображення головного вікна програми (Рис.1)

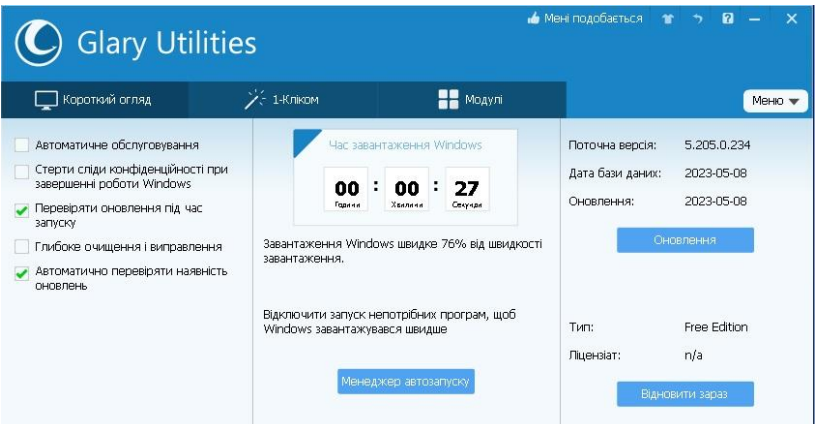

Рис.1. Стартове вікно програми Glary Utilities.

2. Найпростіше запустити вкладку "1 Кліком" і натиснути кнопку "Знайти проблеми". Дочекатись завершення пошуку проблем. (Рис.2)

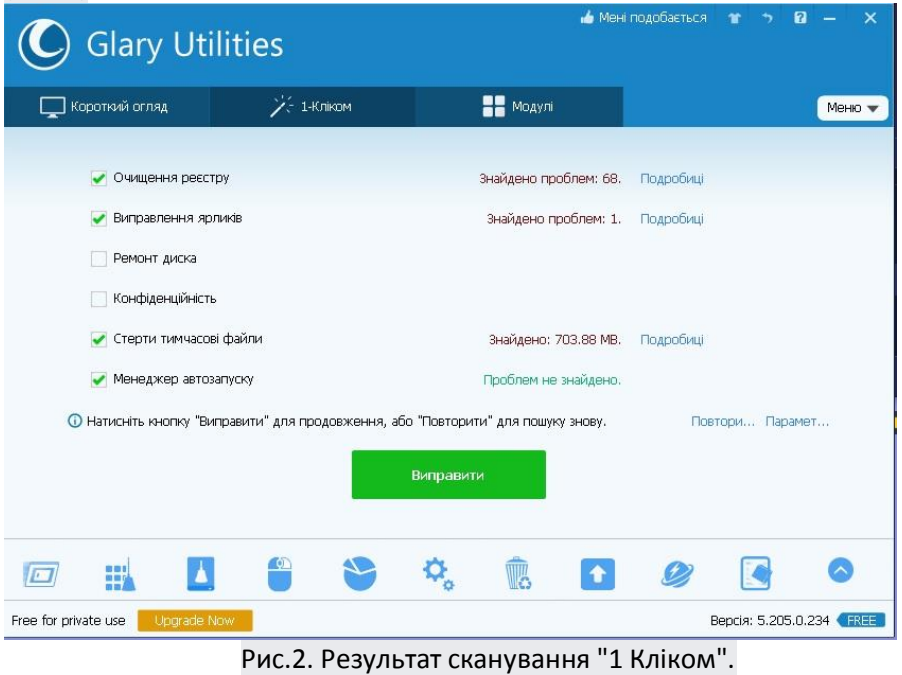

3. Натиснути кнопку "Виправити". Результат вирішення проблем представлений на рис.3.

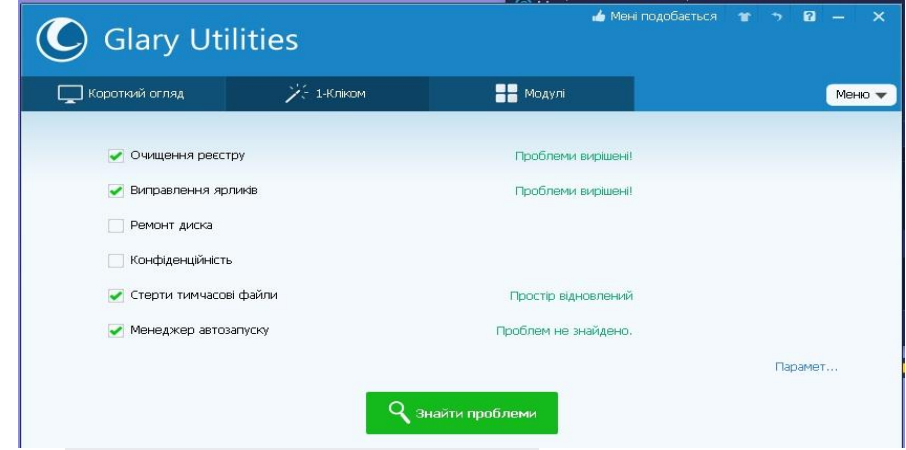

# Рис.3.Результат очищення "1 Кліком".

4. Зафіксувати результат для звіту та відкрити вкладку "Модулі". (Рис.4)

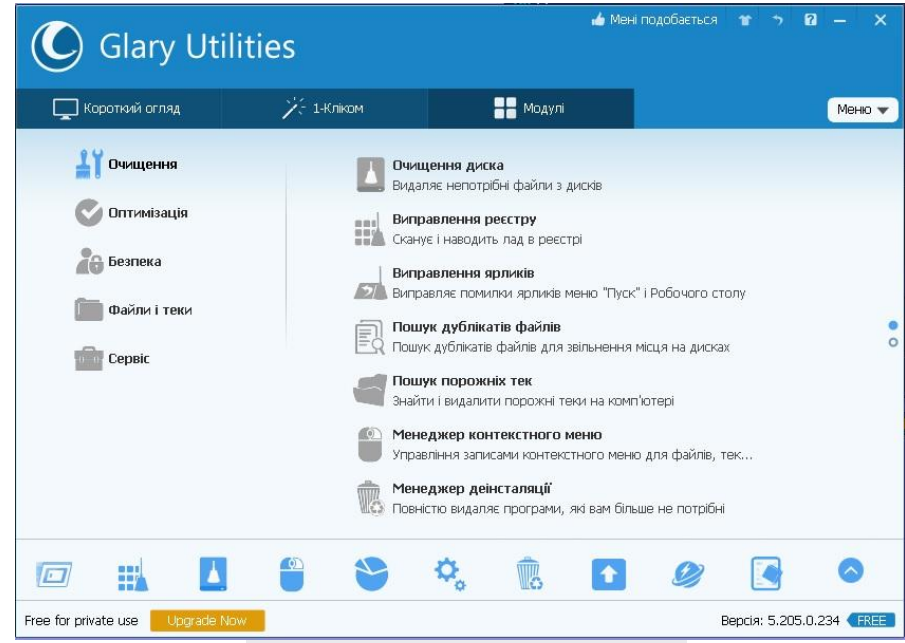

## Рис.4. Вкладка "Модулі" програми.

5. Запустити команду "Очищення диска", в результаті чого програма видасть перелік надлишкових компонентів, що пропонуються для очищення (Рис.5.).

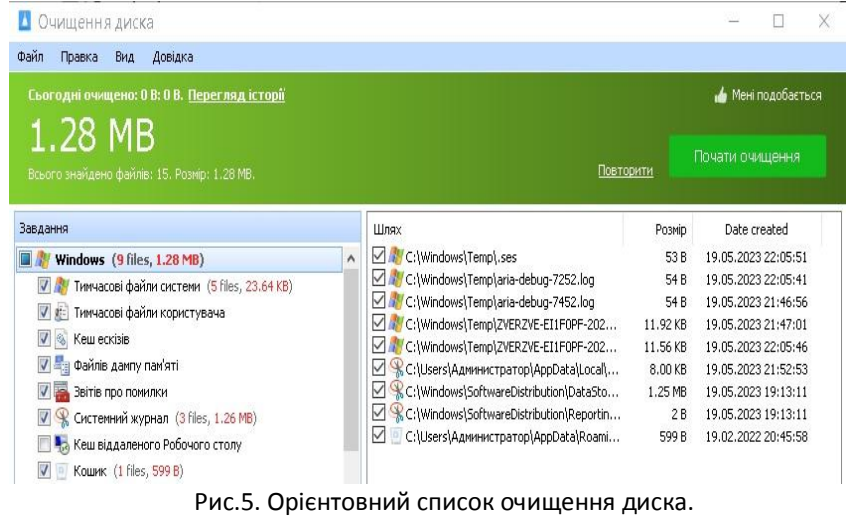

6. Варто вказати команду "Почати очищення", результатом чого на екрані буде виведено звіт приблизно наступного вигляду (Рис.6.)

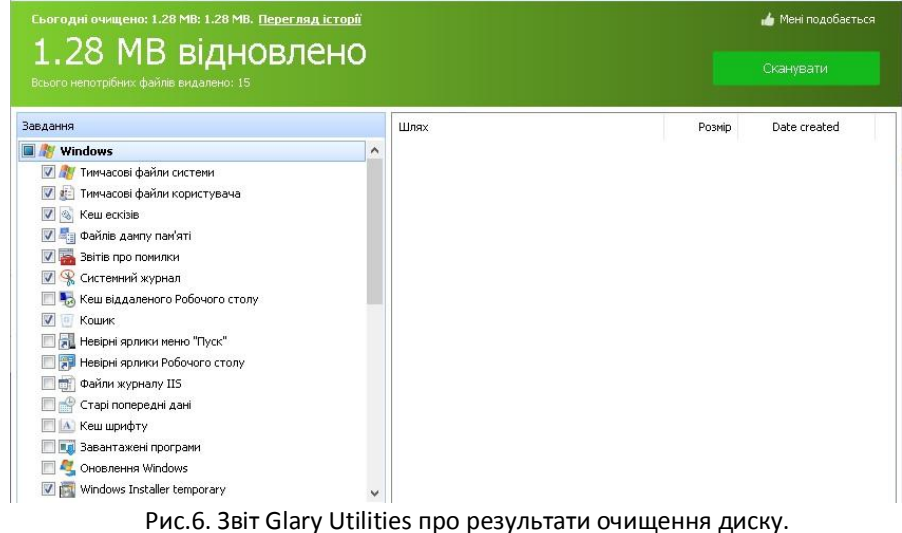

7. Наступна операція "Пошук дублікатів файлів" може привести до наступних результатів (Рис.7).

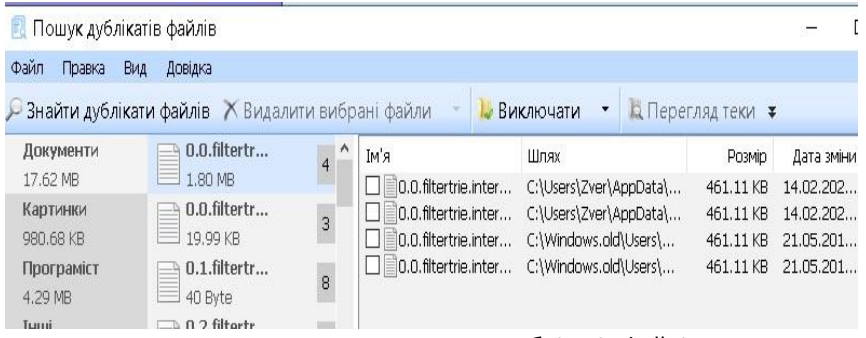

Рис.7. Результат пошуку дублікатів файлів.

8. Якщо знайдено дублікати, що не потрібні, варто їх помітити та видалити.

9. Відкрити розділ "Оптимізація" і виконати почергово настроювання менеджера автозапуску, дефрагментацію диску, оптимізацію пам'яті, дефрагментацію реєстру, перевірку диску.

#### **Вміст звіту**

1. Тема та хід роботи.

2. Скрін-шоти з повідомленнями Glary Utilities про результати оптимізації комп'ютера.

3. Загальні висновки і оцінка результату використання програми: кількість звільненого місця на диску, зменшення списку завантаження, час завантаження операційної системи, які бажано перелічити в звіті.

## **Лабораторна робота №12**

**Тема:** Оптимізація ПК за допомогою Wise Disk Cleaner.

**Мета**: Опанування методів підвищення продуктивності ПК програмними засобами відомих виробників.

## **Теоретичні відомості**

Wise Disk Cleaner [1, 2, 5]- ще один з безкоштовних інструментів для очищення ПК, який дозволяє сканувати весь комп'ютер, щоб залишити більше вільного місця після глибокого очищення та оптимізувати комп'ютер по максимуму. Окрім очищення всієї системи, також можна видалити тимчасові файли або небажані файли з веббраузерів, які були встановлені на своєму комп'ютері, або з інших програм.

Він безкоштовний, простий у використанні і дозволяє мати таймер, який **допомагає запланувати щотижневі чи щомісячні прибирання операційної системи і апаратних засобів у** потрібний день і час. Це надає можливість сканувати файли, позначити те, що можна видалити після сканування, і закінчити налаштування, натиснувши кнопку "Очистити". Це швидко, і це допоможе мати набагато чистіший комп'ютер із більшим простором та безпекою.

Остання версія програми від 05.05.2023 року завантажується з Internet адреси: https://wise-disk-cleaner.en.uptodown.com/windows/ download.

#### **Порядок виконання роботи.**

1. Завантажити програму та запустити на виконання файл інсталяції wise-disk-cleaner-11-0-1.

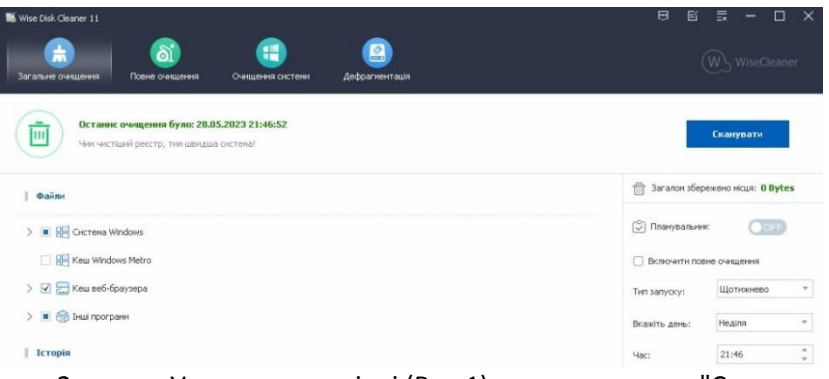

2. У стартовому вікні (Рис.1) ввести команду "Сканувати". Рис.1.Стартове вікно програми wise-disk-cleaner.

3. Результат сканування системи виглядає приблизно так (Рис.2).

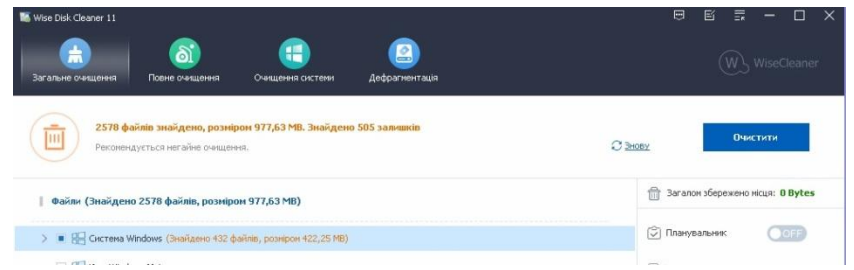

Рис.2. Скорочений вигляд результату сканування.

4. Для запуску процесу очищення треба ввести команду "Очистити".

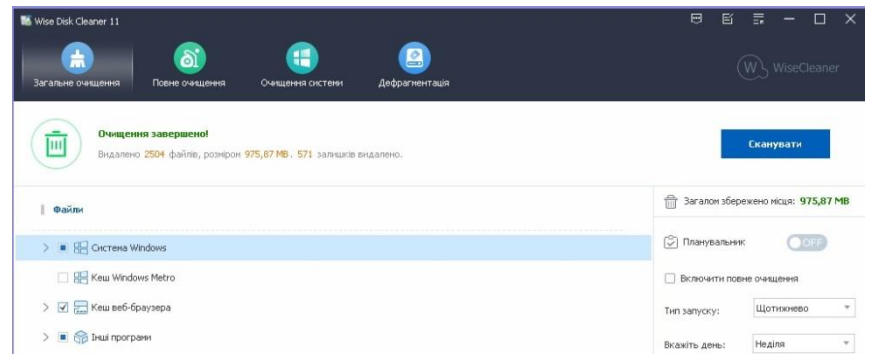

Рис.3. Результат загального очищення системи.

5. Після загального очищення систем доцільно відкрити вкладку "Повне очищення" (Рис.4) і дати команду "Сканувати".

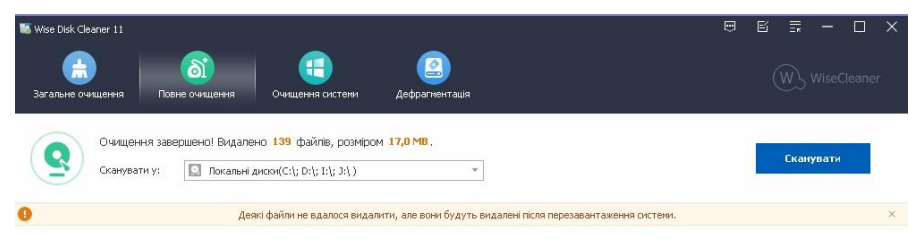

Рис.4. Вікно запуску повного очищення дискової системи ПК. 6. Результат сканування виглядає приблизно так (Рис.5).

| Wise Disk Cleaner 11               |                                                                                                    | .                                                      |                     | 旨<br>责<br>$\Box$ |
|------------------------------------|----------------------------------------------------------------------------------------------------|--------------------------------------------------------|---------------------|------------------|
| ÷<br>Загальне очишення             | a:<br>疆<br>Повне очишення<br>Очищення системи                                                            | g<br>Дефрагментація                                    |                     | WiseCleane       |
| ٩<br>Сканувати у:                  | 139 файлів знайдено, розміром 17,0 МВ, Тривалість: 13 секунд.<br>o<br>Локальні диски(С:); D:); I:\; J:\) | v                                                      | C 3HOBY             | Очистити         |
| Назва файлу                        | Розмір                                                                                                   | Розташування                                           | Останній доступ     | Тип              |
| Standart.chk                       | 25 Bytes                                                                                                 | C:\OFFICE2016\OfficeX64\                               | 05.11.2021 20:29:31 | Файли сканування |
| setup.chk                          | 25 Bytes                                                                                                 | C:\OFFICE2016\OfficeX64\                               | 05.11.2021 20:29:31 | Файли сканування |
| BITDDA2.tmp                        | 1.6 MB                                                                                                   | C:\Program Files\edge_BITS_9868_1 25.02.2023 19:08:56  |                     | Тимчасові файли  |
| edb.chk<br>$\blacktriangledown$    | 8,0 KB                                                                                                   | C:\ProgramData\Microsoft\Network\ 28.05.2023 21:44:54  |                     | Файли сканування |
| edb.chk<br>$\overline{\mathbf{v}}$ | 8.0 KB                                                                                                   | C:\ProgramData\Microsoft\SmsRoute 14.02.2021 11:44:55  |                     | Файли сканування |
| $\nabla$ V01.chk                   | 8,0 KB                                                                                                   | C:\Users\Zver\AppData\Local\Micros 14.02.2021 11:39:51 |                     | Файли сканування |
| EventTrigger.tmp                   | 0 Bytes                                                                                                  | C:\Users\Администратор\AppData\ 13.11.2021 15:58:29    |                     | Тимчасові файли  |

Рис.5. Результат сканування для повного очищення системи.

Тут зібрані тимчасові файли, що залишились після встановлення програмного забезпечення, тому варто надати наступну команду "Очистити", що приведе до наступного резуьтату.

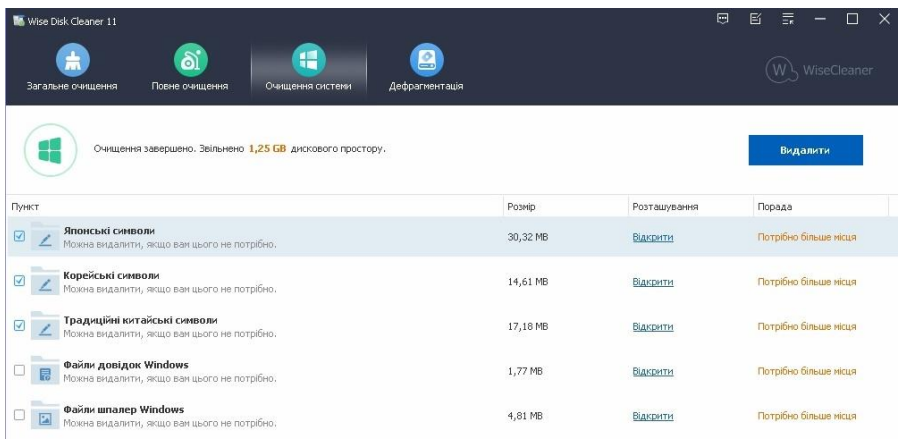

Рис.6. Результат очищення системи.

Доцільно скористатися можливістю і вичистити японські та китайські шрифти, якщо вони Вам не потрібні. Це також скоротить час щоденного їх завантаження в систему.

7. Наступна вкладка "Дефрагментація", яку також доцільно відкрити (Рис.7.).

| 点                                                  | d.             | H                   | ఆ                              |                   | WiseCleaner |
|----------------------------------------------------|----------------|---------------------|--------------------------------|-------------------|-------------|
| Загальне очищення                                  | Повне очищения | Очищення системи    | Дефрагментація<br>Вільно місця |                   | Статус.     |
| Диск<br>SYSTEM (C:)<br>$\blacktriangledown$        | Type<br>SSD    | Розмір<br>118,64 GB | 57,54 GB                       | Фрагментація<br>٠ |             |
| $\Box$ NUWGP (D:)                                  | HDD            | 160,16 GB           | 145,73 GB                      | ×.                |             |
| Навчальний процес (I:) HDD<br>$\blacktriangledown$ |                | 380,86 GB           | 358,95 GB                      | r.                |             |
| Toshiba-Наукова роб HDD<br>ы<br>☑                  |                | 390,40 GB           | 388,93 GB                      | i s               |             |
|                                                    |                |                     |                                |                   |             |
|                                                    |                |                     |                                |                   |             |
|                                                    |                |                     |                                |                   |             |

Рис.7. Вигляд вкладки для проведення дефрагментації дискової системи ПК.

При наданні команди "Smart Optimize" почнеться досить тривалий процес оптимізації розміщення файлів на Ваших HDD та SSD. Якщо Ваші диски дефрагментовані, то виконання цієї операції можна

пропустити. Результат дефрагментації може мати наступний вигляд (Рис.8.)

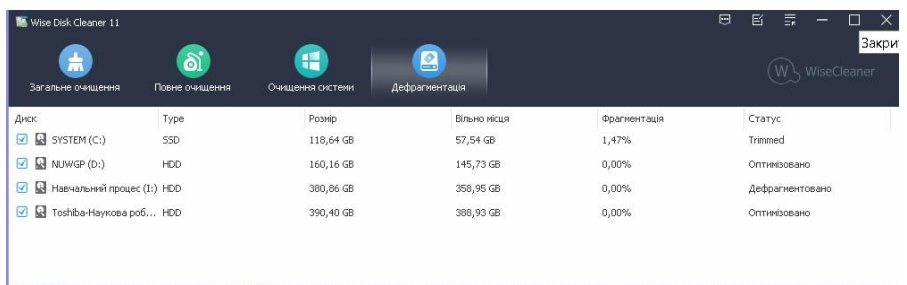

Рис.8.Результат виконання процедури дефрагментації дискового простору.

На цьому завершується робота по оптимізації ПК за допомогою програми **wise-disk-cleaner.**

### **Зміст звіту**

- **1.** Тема і мета роботи.
- **2.** Протокол виконання оптимізації з відображенням результатів виконання кожного пункту.
- **3.** Висновки про сумарний результат оптимізації ПК.

## **Використані джерела інформації**

- 1. http://pro-computer.pp.ua/7404-optimzacya-kompyutera-pdbrkakraschih-program.html
- 2. https://wua.bono.odessa.ua/articles/najkrashhi-programi-dljaochishhennja-pk-ta.html
- 3. https://www.google.com/search?q=advanced+systemcare&oq=A dvansed+System+Care&aqs=chrome.1.69i57j0i10i512l9.20730j0j4 &sourceid=chrome&ie=UTF-8
- 4. https://www.glarysoft.com/glary-utilities/
- 5. https://wise-disk-cleaner.en.uptodown.com/windows